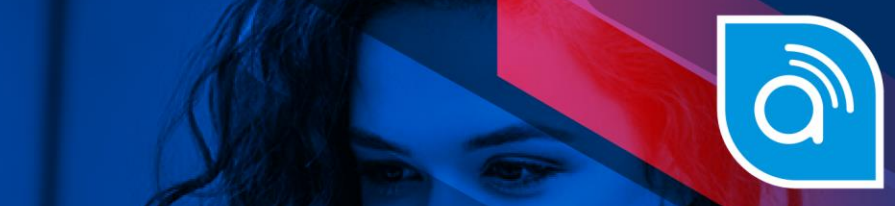

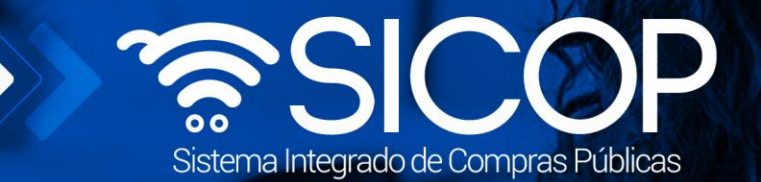

# **Manual de respuesta de solicitudes de información y abstención**

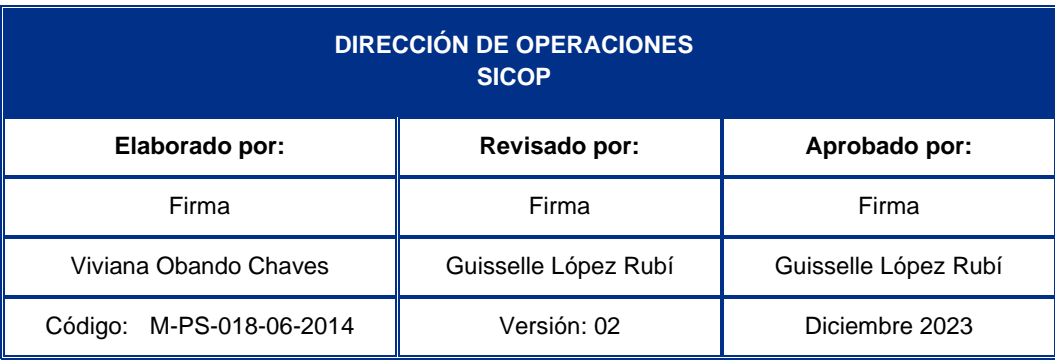

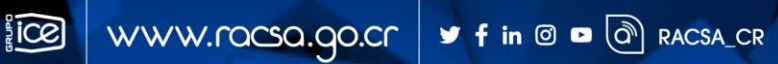

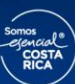

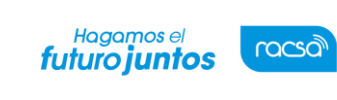

Código: M-PS-018-06-2014 Versión: 2 Página 1 de 8

#### | **Contenido**

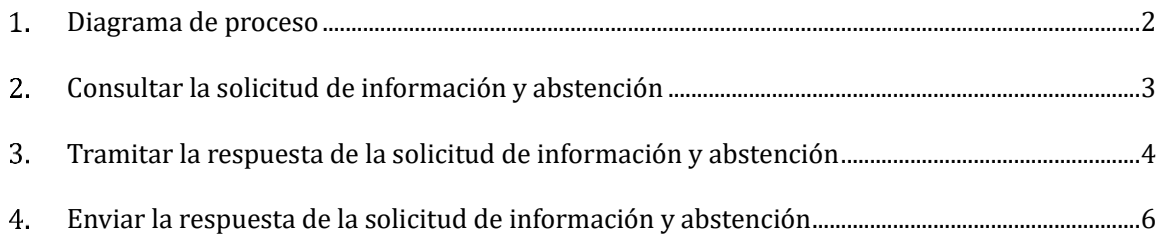

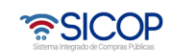

**Sec.** 

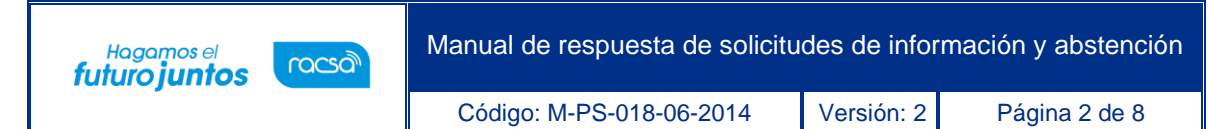

### <span id="page-2-0"></span>**Diagrama de proceso**

A continuación, se muestran los pasos generales para tramitar la respuesta de la solicitud deinformación/abstención en el procedimiento administrativo.

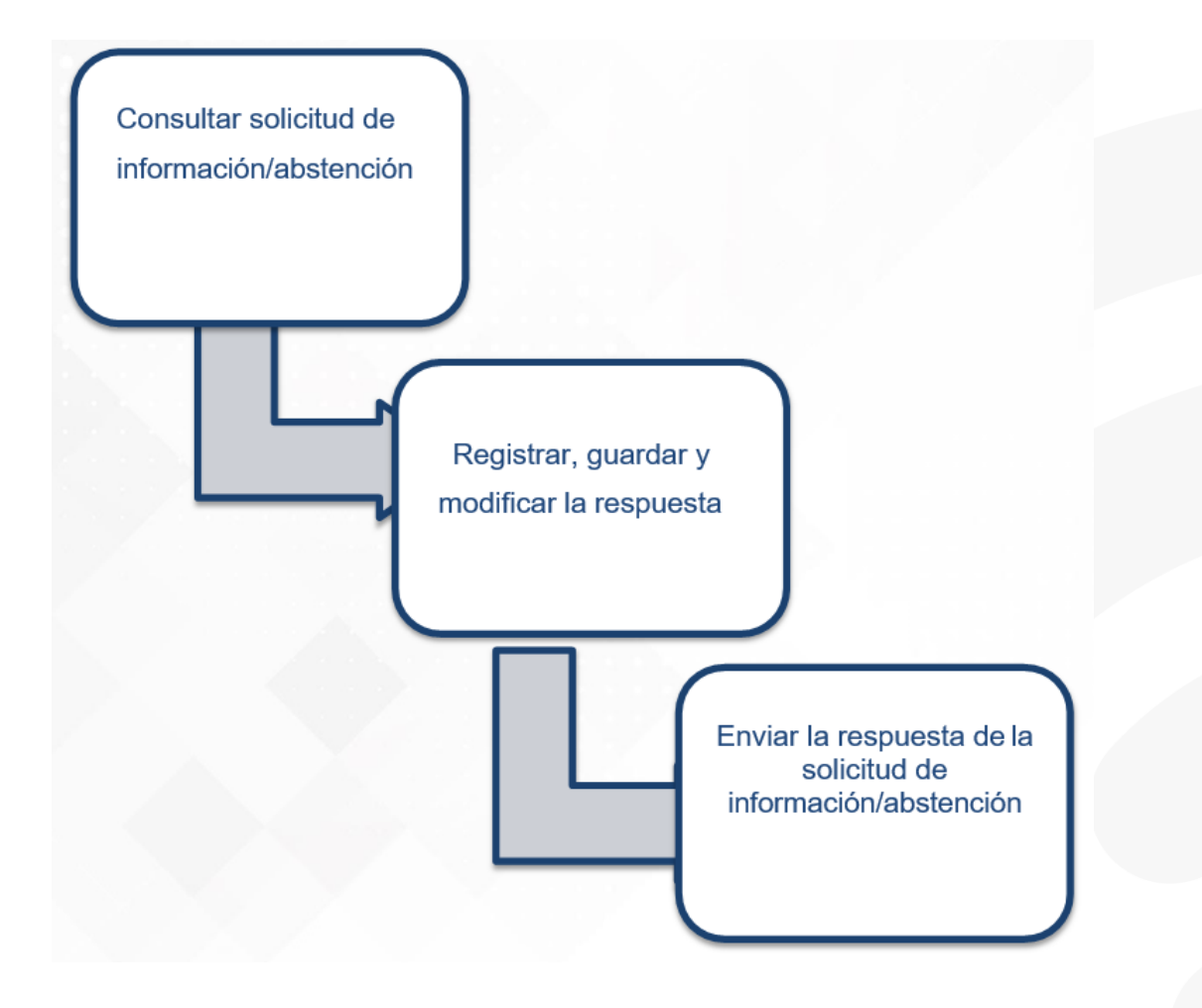

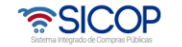

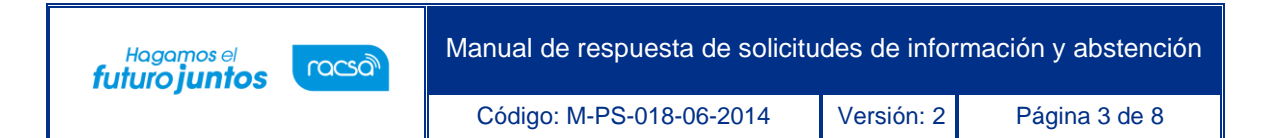

# <span id="page-3-0"></span>**Consultar la solicitud de información y abstención**

A continuación, se detalla los pasos para tramitar la respuesta de lasolicitud de información/abstención:

• Realizar inicio de sesión en el portal de SICOP.

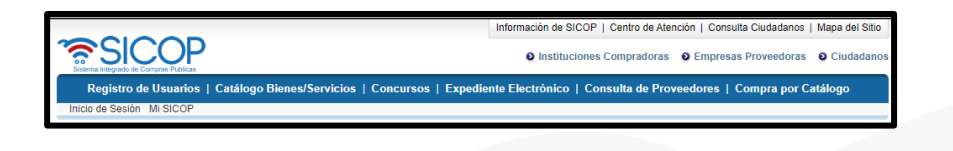

• Pulse la opción "Procedimiento administrativo y sancionatorio", ubicada en la parte superior izquierda de la pantalla.

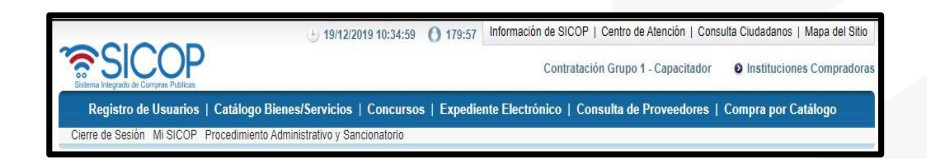

• El sistema activa el menú "Procedimiento administrativo y sancionatorio", donde debe seleccionar la opción "Recepción de solicitud de información/abstención".

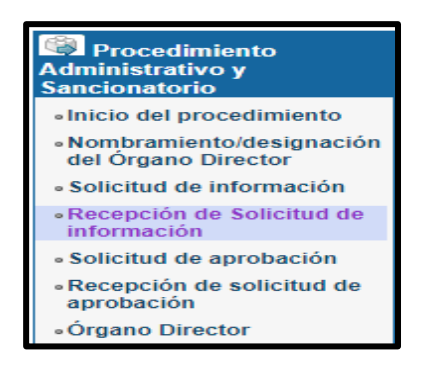

• Se muestra la pantalla "Recepción de solicitud de información". Para una búsqueda específica se utilizan los filtros ingresando la información correspondiente, luego se oprima el botón consultar. Se oprime en el botón "Sin resolver", del campo "Estado".

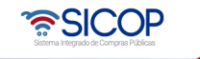

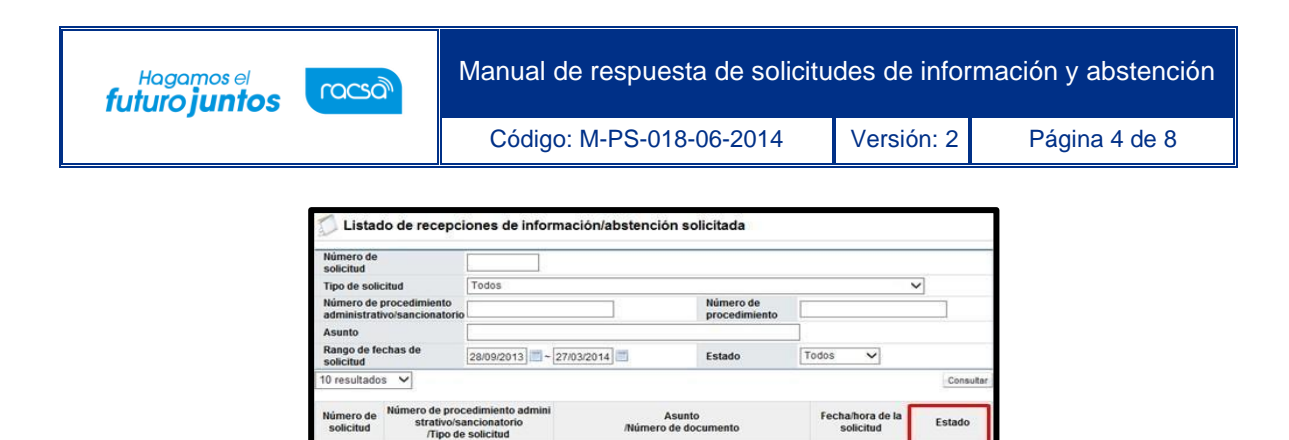

• Se muestra la pantalla "Consulta de la solicitud de Información/abstención", en la sección "1. Solicitud de información/abstención", se consulta el contenido de la solicitud.

solicitud de información<br>(1292013000100036)

abstención

28/10/2013 18:0

60-00028-00

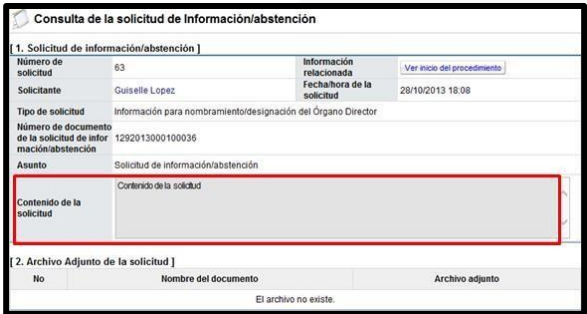

# <span id="page-4-0"></span>**Tramitar la respuesta de la solicitud de información y abstención**

• En la sección "4. Ingreso del contenido de la respuesta ", se completa los campos: "Asunto" y "Contenido".

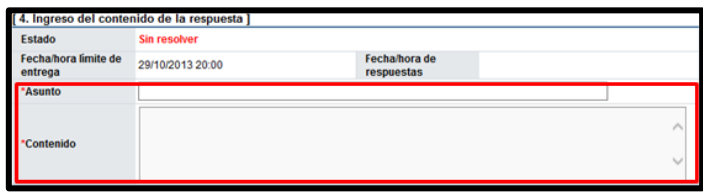

• En la sección "5. Archivo adjunto a la respuesta "se adjuntan anexos completando el campo "Nombre del documento", seguidamente se oprime el botón "seleccionar archivo".

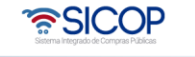

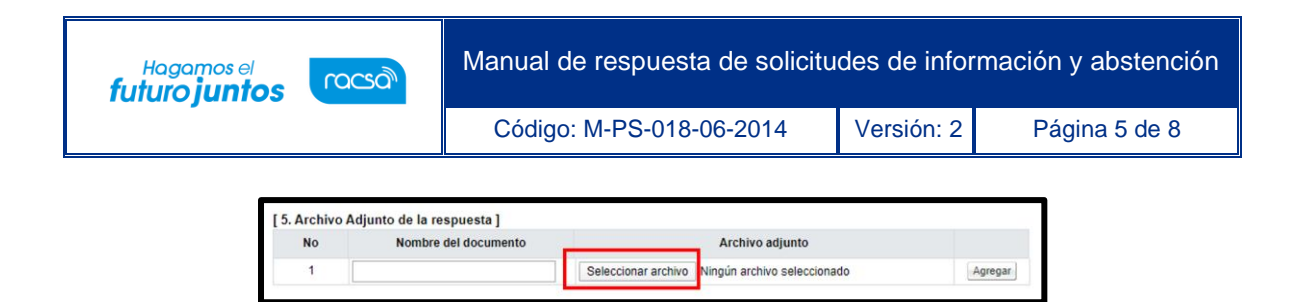

• El sistema permite ingresar al medio donde se encuentre el archivo almacenado el cual se selecciona y pulsa el botón "Abrir".

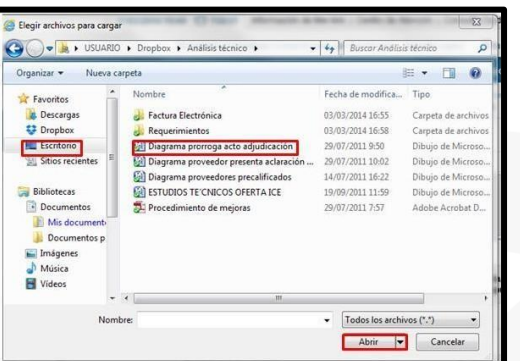

• El documento seleccionado queda anexado a la respuesta. Para agregar otro documento se pulsa el botón "Agregar".

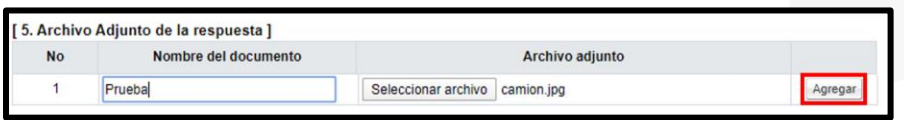

• Al oprimir el botón "Guardar" se muestra el siguiente mensaje emergente: ¿Desea guardar temporalmente? El usuario pulsa el botón "Aceptar" con el fin de guardar la información.

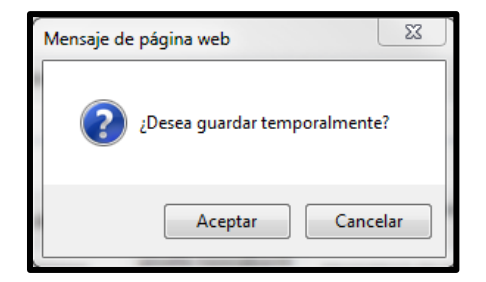

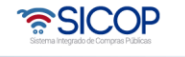

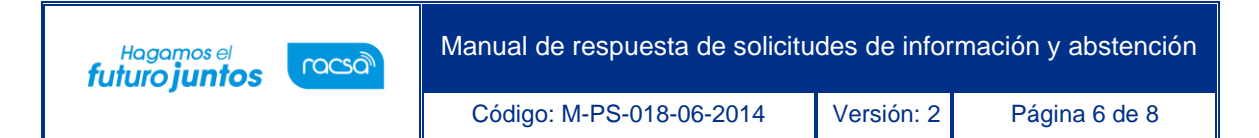

# <span id="page-6-0"></span>**Enviar la respuesta de la solicitud de información y abstención**

• Para enviar la respuesta guardada de la solicitud en la pantalla "Consulta de la solicitud de Información/abstención", se oprime el botón "Enviar" y "Aceptar" y gestiona el proceso de firma digital.

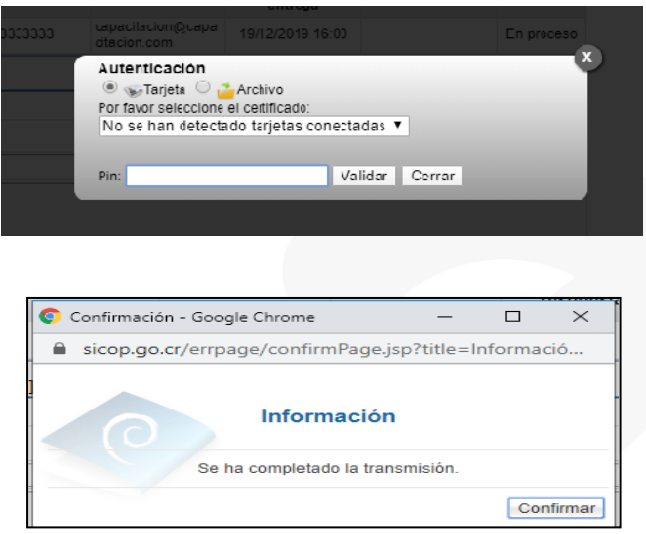

• Enviada la respuesta el sistema muestra el historial de la respuesta y registra la fecha/hora de respuesta.

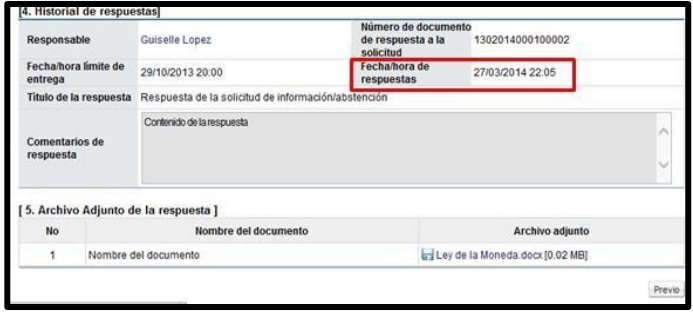

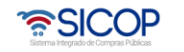

.

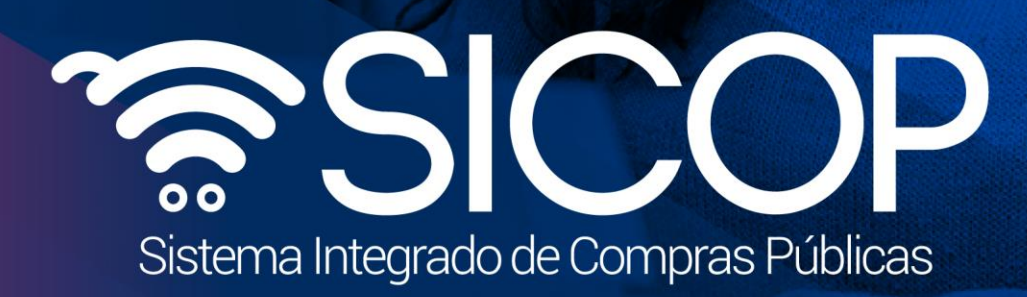

Manual de respuesta de solicitudes de información y abstención

Código: M-PS-018-018-2014 Versión: 2 Página 7 de 8

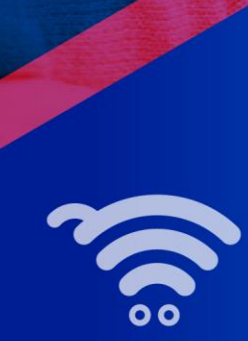

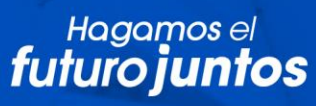

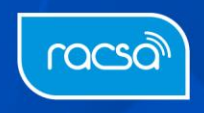